## **INSCRIPCIÓN EN LÍNEA PARA ESTUDIANTES NUEVOS-GUÍA PASO A PASO**

*La inscripción en línea para estudiantes nuevos (NSOE) le permite iniciar el proceso de inscripción de su hijo desde cualquier computador, a cualquier hora.* 

**¿Ya tiene la cuenta de correo familiar en línea?** *Entre a la cuenta y seleccione la pestaña de Inscripción en Línea para Nuevos Estudiantes. Siga directo al paso # 7 abajo*

**¿Es usted nuevo en el distrito?** *Empiece con el paso # 1.*

- **1.** Digite <http://www.wylieisd.net/enroll> en su navegador de internet.
- 2. Haga clic en "click here" en la primera oración.

## **ONLINE ENROLLMENT - NEW STUDENTS TO THE DISTRICT**

If you are new to Wylie ISD and do not have a Family Access account please click here. You will receive an account within 24 hours. If you do not receive an email please contact the school your child will be attending.

*Para acelerar el proceso, por favor imprima, llene y traiga con usted, a la cita en la escuela, los formularios "Información Adicional para Inscripción" y "Cuestionario del Idioma que se habla en el Hogar" que se encuentran en la parte inferior de la página Inscripción/Matrícula.*

**3.** Esto lo lleva Inscripción de Estudiante Nuevo: Página para Solicitar una Cuenta de Acceso. Vaya a "Seleccione Idioma" y haga clic en el idioma que desea se traduzca diferente al inglés.

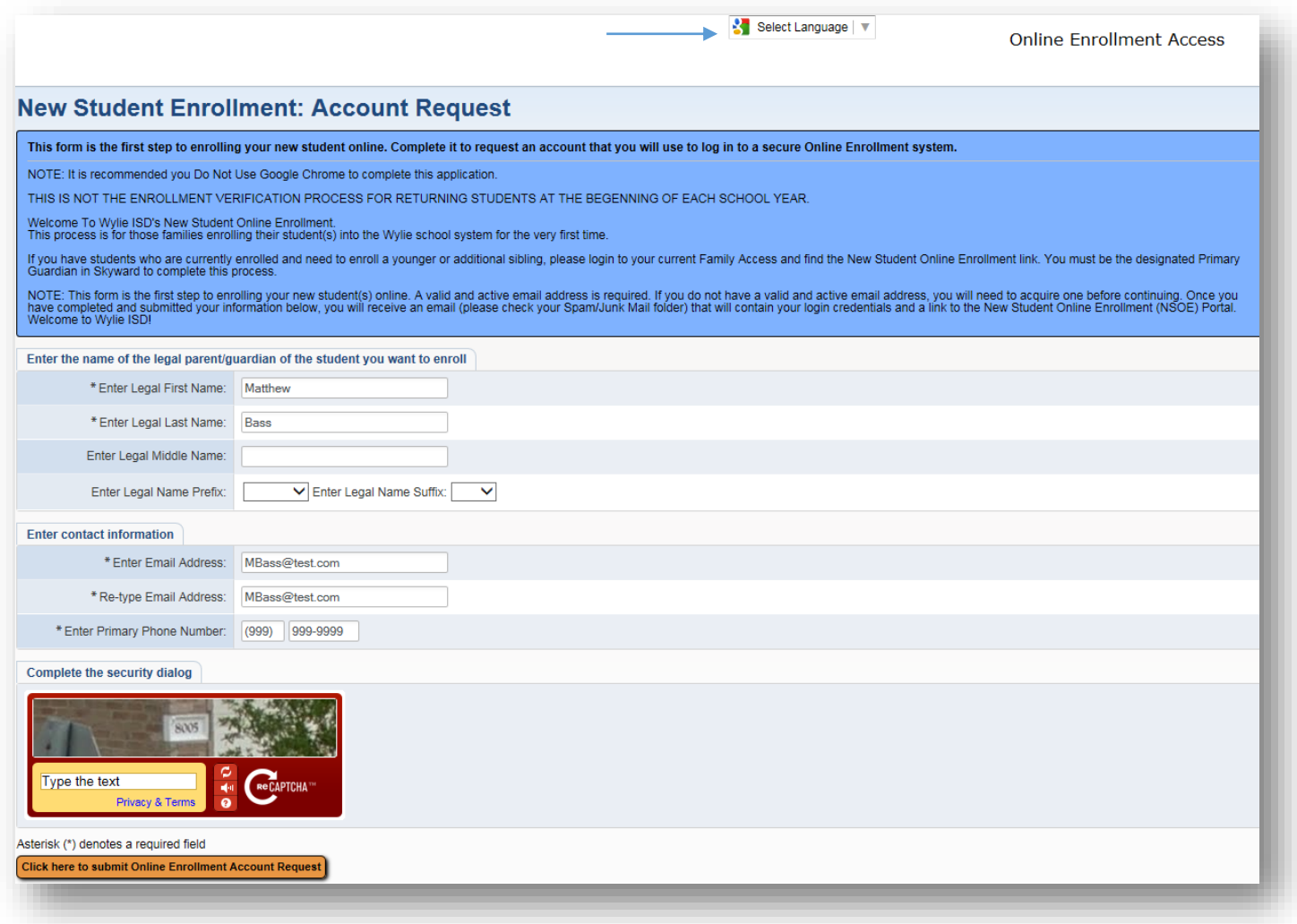

**4.** Ingrese la información y "Haga clic aquí para enviar la solicitud de cuenta de acceso para inscripción" para generar un correo electrónico con instrucciones sobre cómo continuar con la solicitud.

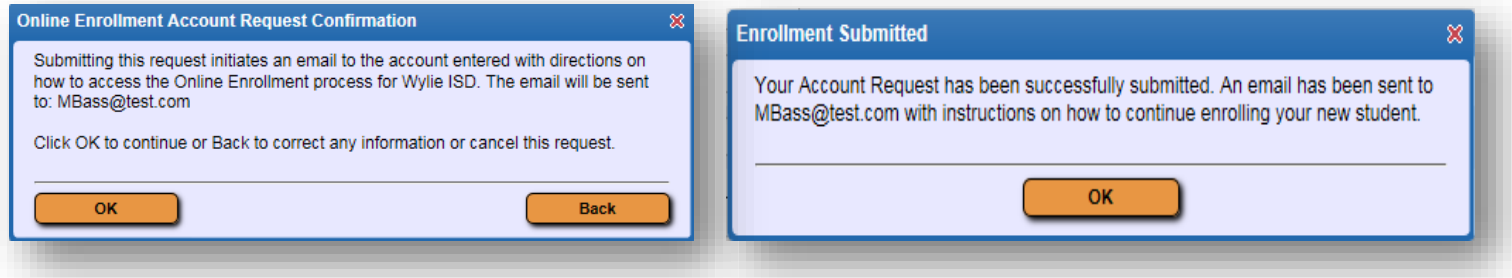

**5.** Esta solicitud genera una cuenta temporal vinculada a NSOE; no debe confundirse con el acceso de familia (Family Access) que recibirá a través de un correo electrónico una vez haya terminado la inscripción.

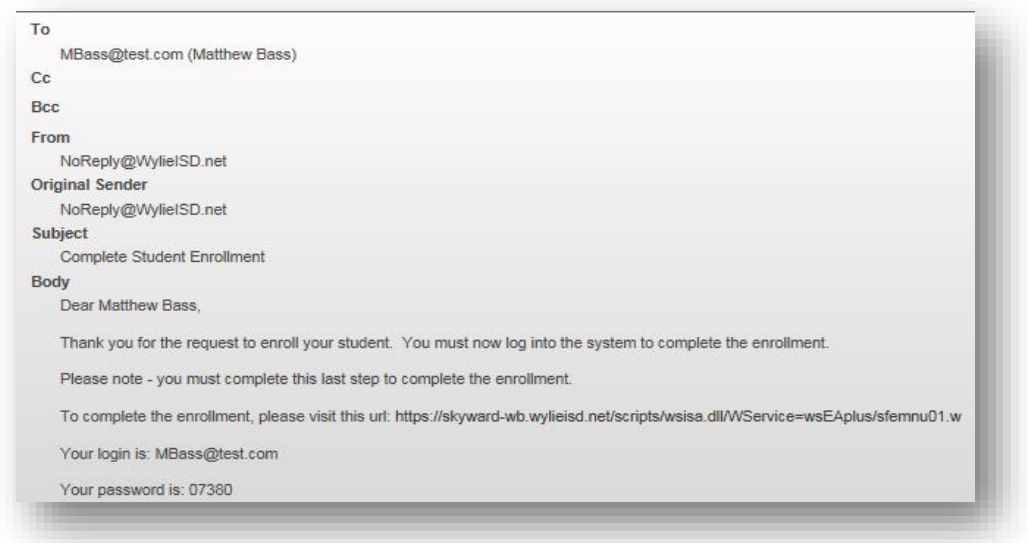

**6.** Siga el enlace o vínculo en el correo electrónico e ingrese su nombre de usuario y clave para acceder al formulario de inscripción

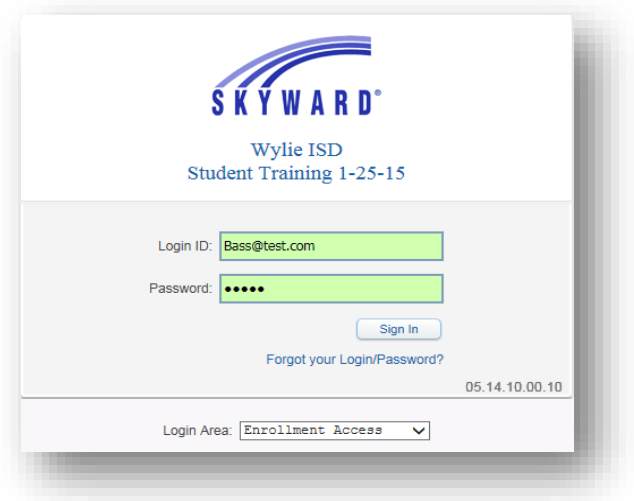

**7.** Ingrese la Información del Estudiante. Vaya a "Seleccione Idioma" y haga clic en el idioma que desea se traduzca diferente al inglés. Todos los espacios que tienen un **\*** requieren información y la inscripción no podrá ser enviada a menos que estén llenos.

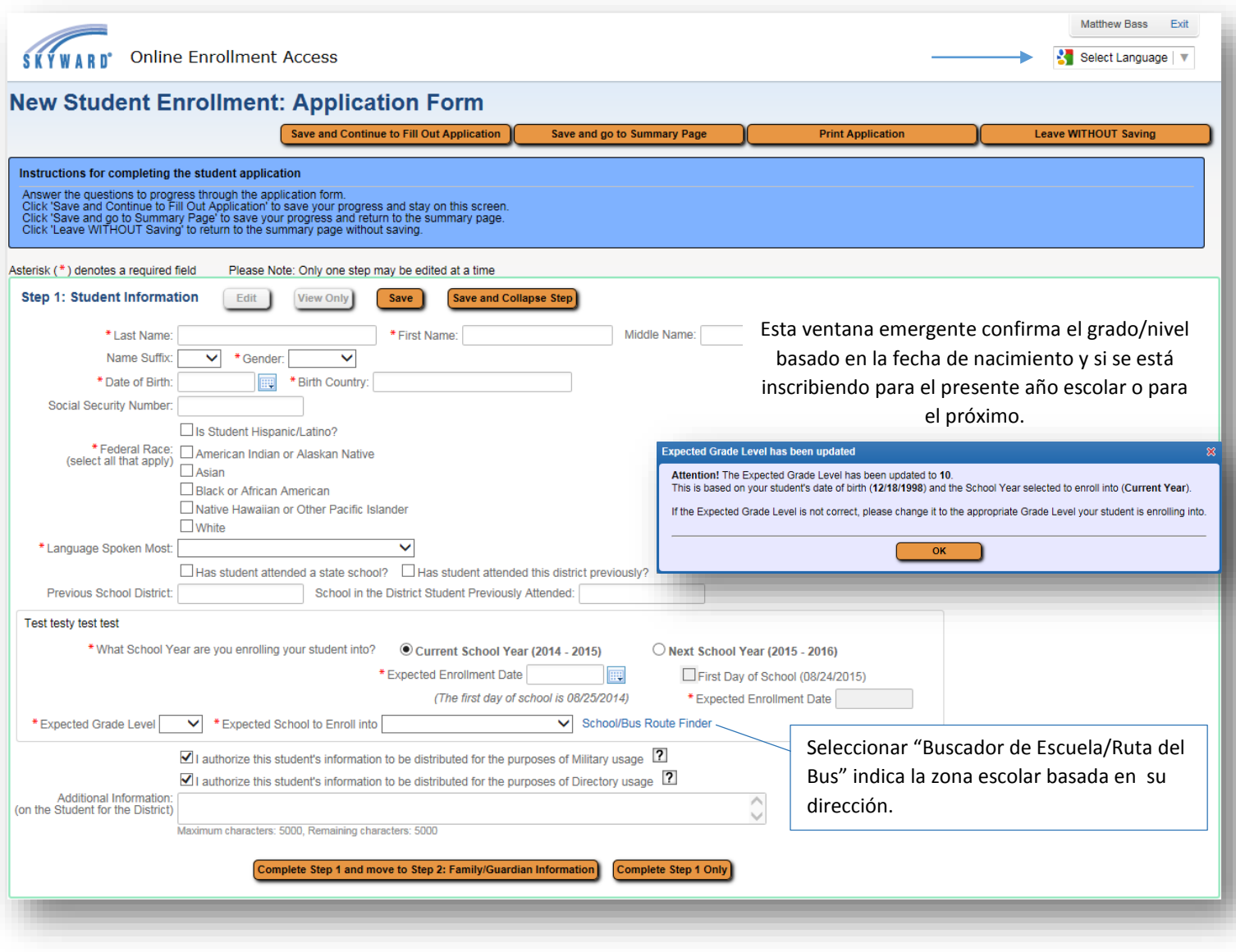

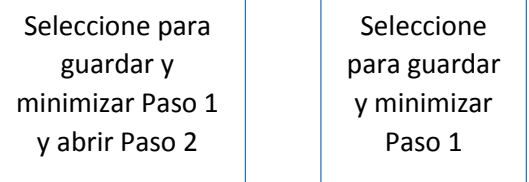

**8.** Ingrese la información familiar. Todos los espacios que tienen un **\*** requieren información y la inscripción no podrá ser enviada a menos que estén llenos.

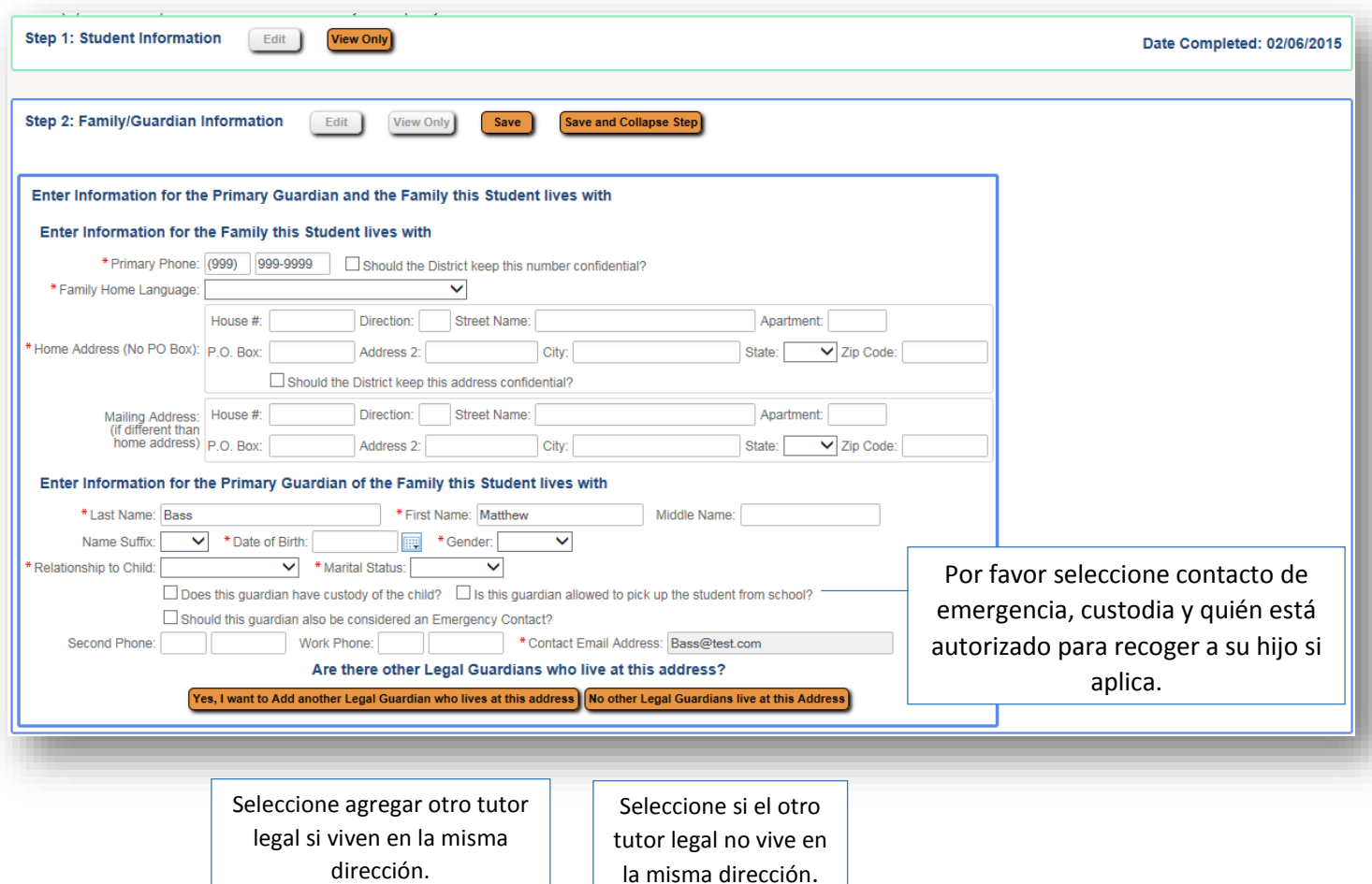

Una vez haya seleccionado "El otro tutor legal no vive en esta dirección", aparecerán las siguientes opciones.

Are there other Legal Guardians who live at a different address?

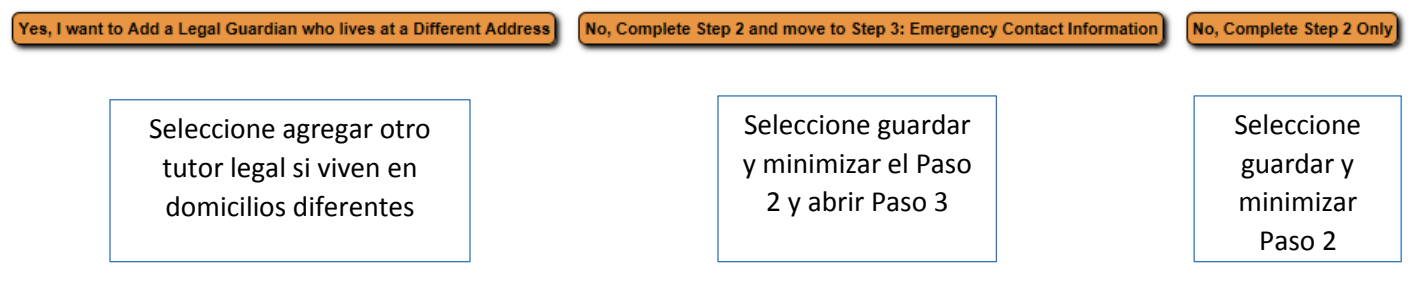

9. Agregue los contactos de emergencia adicionales. Todos los espacios que tienen un **\*** requieren información y la inscripción no podrá ser enviada a menos que estén llenos.

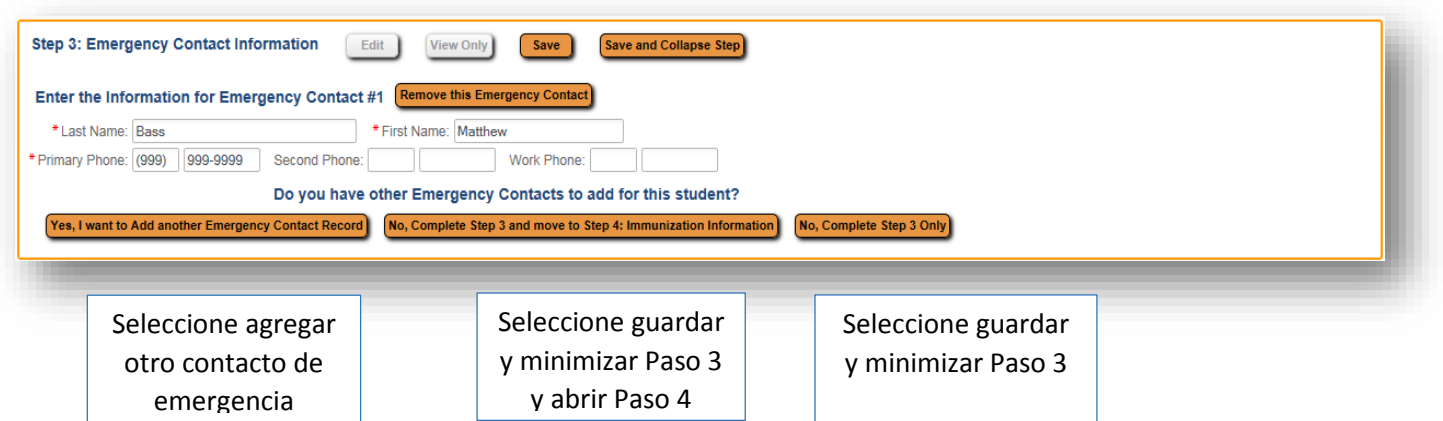

**10.** Llene correctamente la información sobre la varicela si aplica. Seleccione "Completar Paso 4"

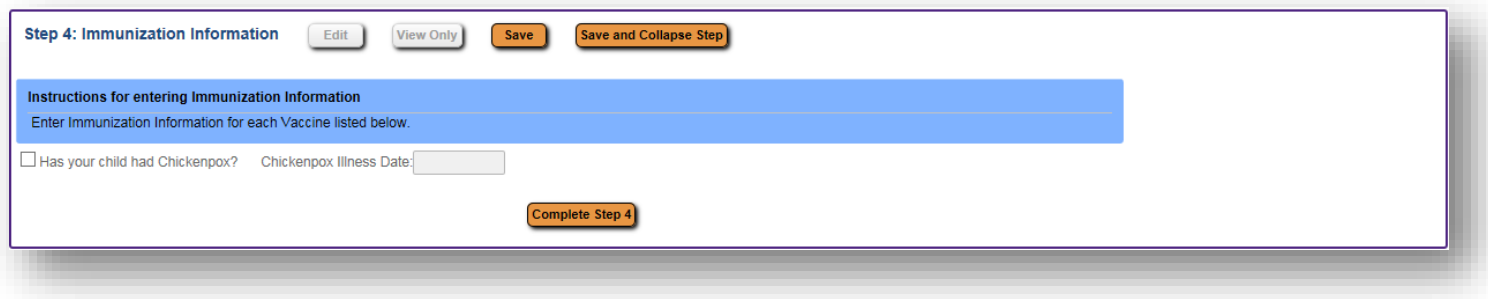

**11.** Todos los pasos se pueden revisar y editar si lo requiere.

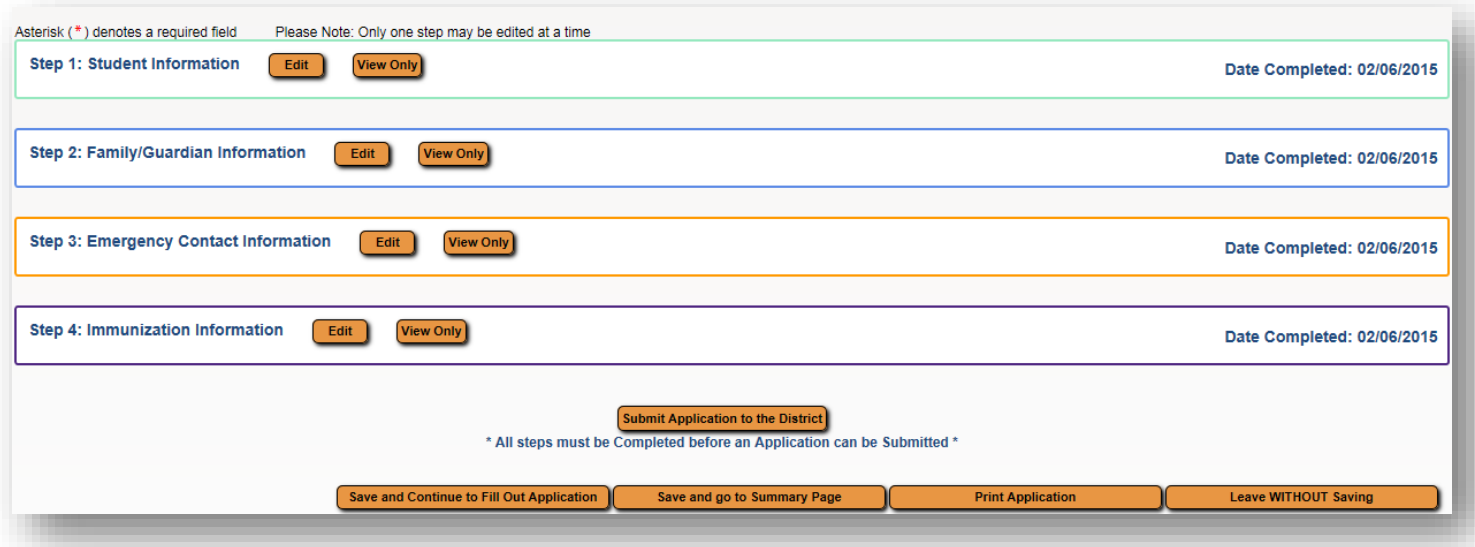

*Por favor tome nota: Una vez envie la aplicación, ya no podrá hacer cambios. Los cambios los podrá hacer durante la reunión con la secretaria en la escuela.*

12. Al seleccionar "Enviar la Inscripción al Distrito" genera la siguiente ventana.

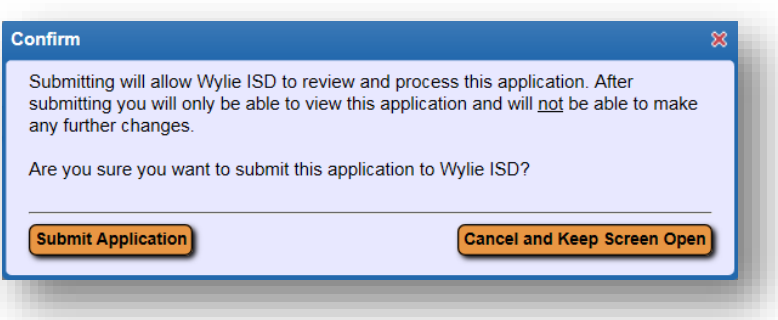

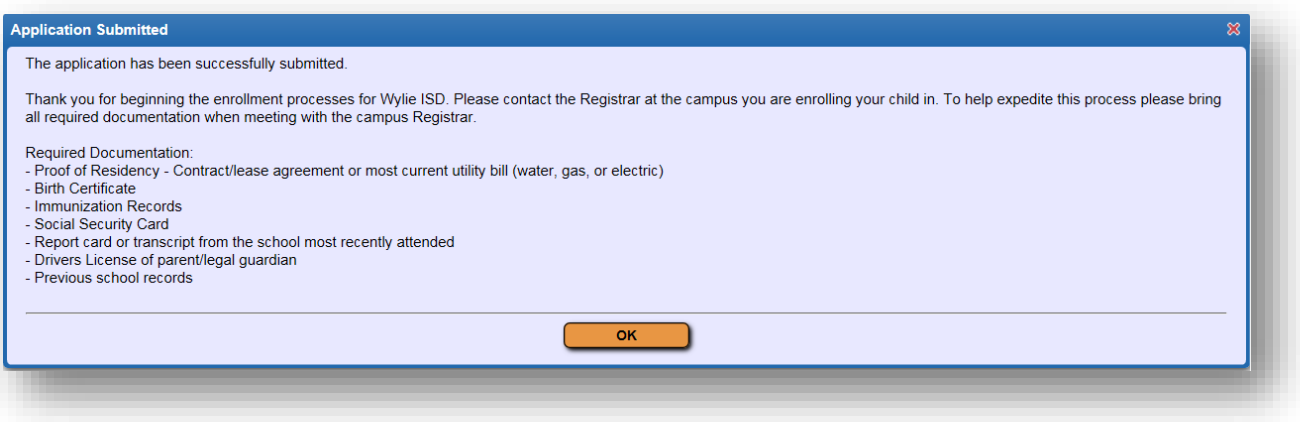

Ud. puede ver la inscripción enviada y completar las inscripciones adicionales en la Página de Resumen.

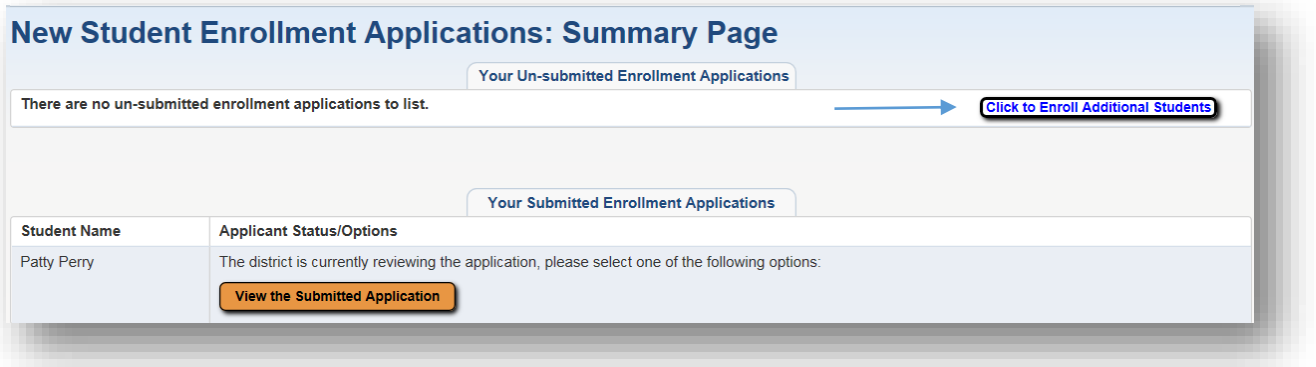

*Por favor recuerde contactar a la secretaria encargada de inscripciones de su escuela para hacer una cita y terminar la matrícula.*